# **Planmeca Creo® C5 Printing with Creo® C5**

### **Dental models**

Scan models to get STL files. **1** Intraoral scanner <sup>2</sup> Lab scanner **3** STL file 0 2 2 6

#### **Converting raw STL files to printable models**

**NOTE!** Scanned STL files are raw data and cannot be printed as such. Digital models must be made out of STL scan files before continuing to Creo C5 Studio.

Convert scanned STL to a printable version using model creator software, such as Planmeca PlanCAD Premium Model Creator module or Planmeca Romexis Model Analyser module. You can also search the internet for free software that converts models into STL file format.

Import the scanned STL file to model creator and create a printable STL file.

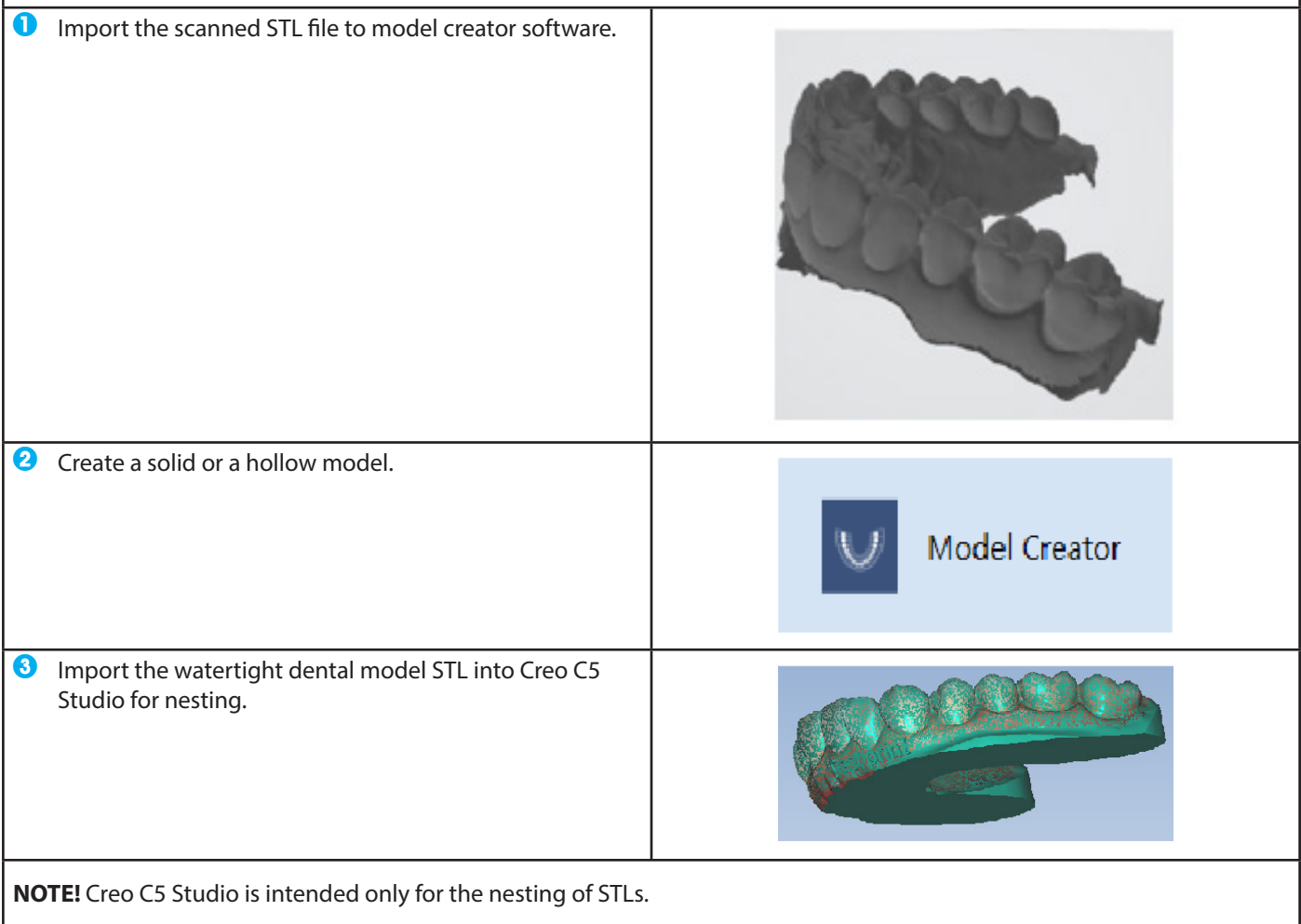

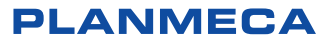

## **Printing single dental models (solid or hollow)**

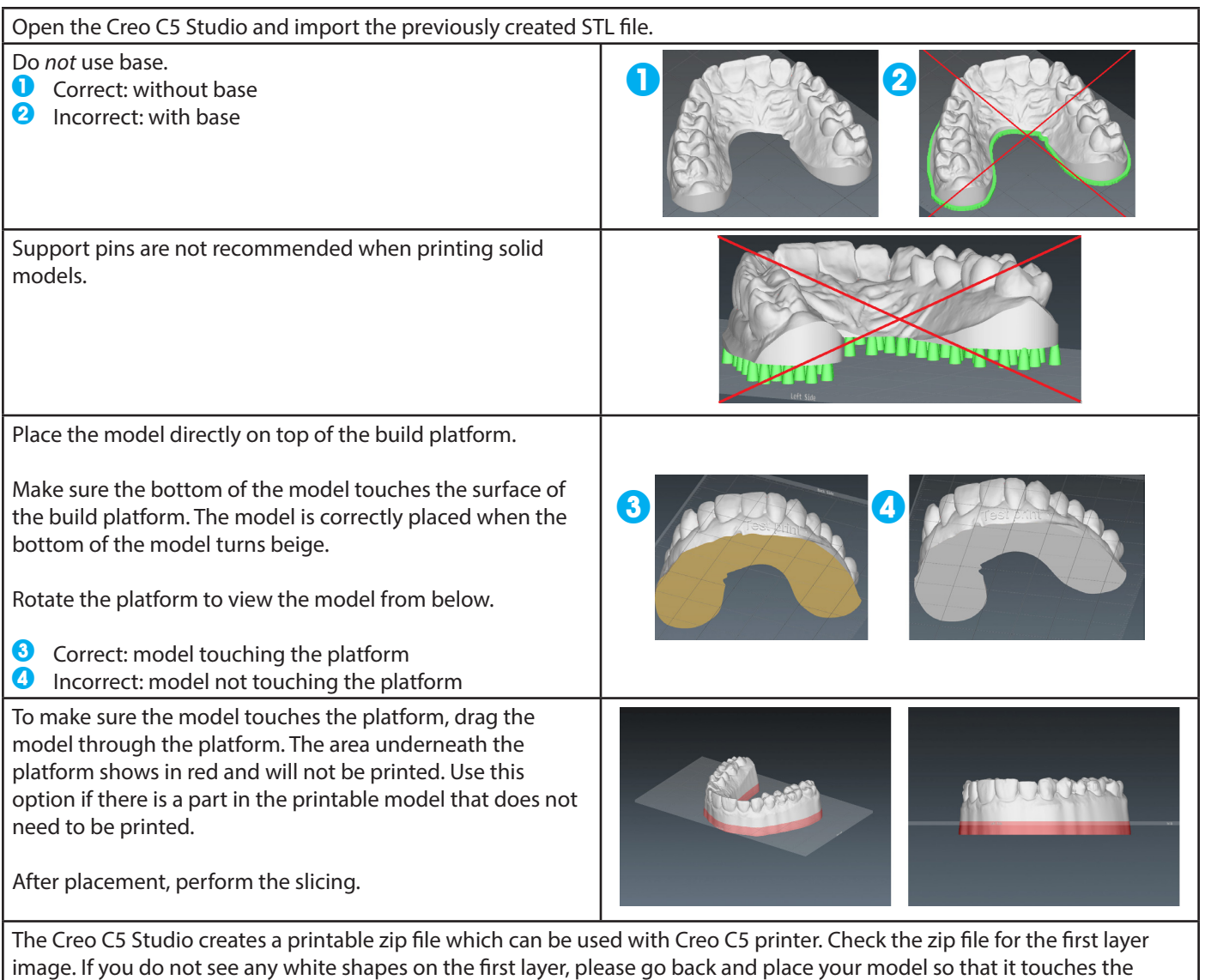

## **Printing surgical guides**

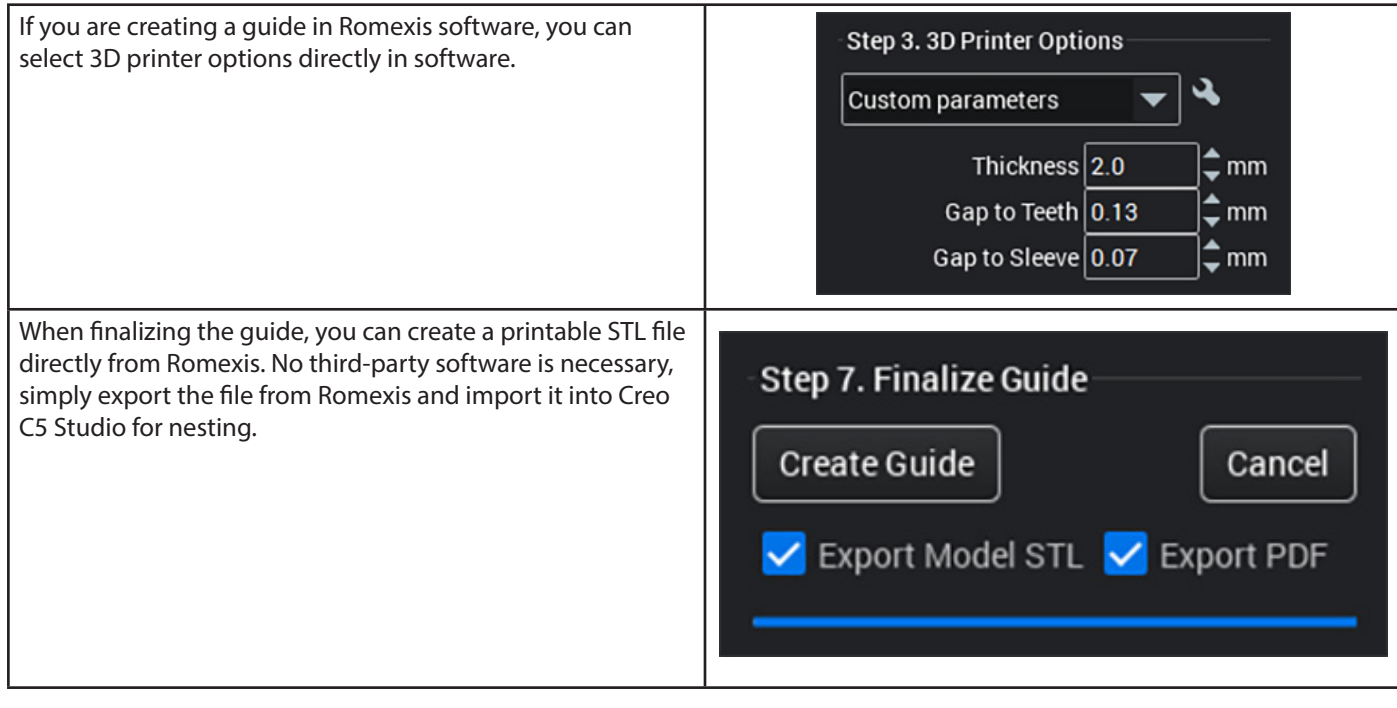

platform.

#### **Print orientation**

Tilting the object will often increase the chance of a successful print: angled object  $(①)$  has a smaller cross-sectional area and less overhangs compared to the same object when it is oriented horizontally  $(2)$  and close to the build platform.

If you are experiencing broken support pins or otherwise failed prints, it is recommended to increase the tilt angle of your design.

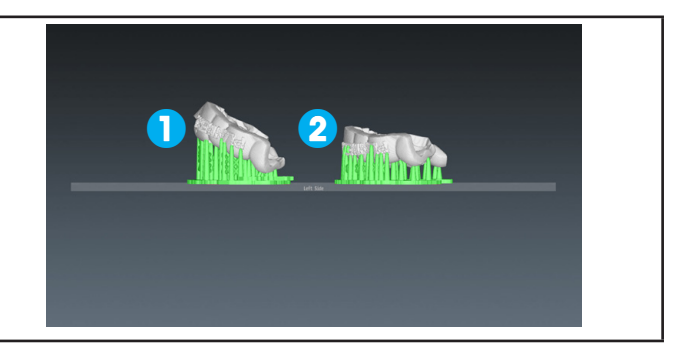

### **Printing several small guides**

If there is enough space on the platform, you can place multiple objects on the build platform at the same time. All the models may be placed horizontally in order to save time, but placing them angled will often increase the chance of a successful print. When printing surgical guides, always use support pins and base. Do not place support pins on the inner side of the guide, or the guide will not fit.

- **1** Correct: guide with support pins and base
- **2** Incorrect: guide with support pins only

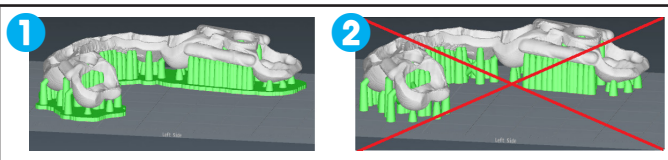

# **Printing multiple bigger guides**

Place the guides in vertical position.

Note that printing two guides two times in horizontal position requires less time and material, than printing four guides in vertical position.

When viewing nesting from the bottom the red color indicates the critical areas requiring more support. Automatic support pins are not 100% secure. Always check that there is enough support to ensure successful printing.

**1** Multiple guides on the platform

Always add bases when using support pins!

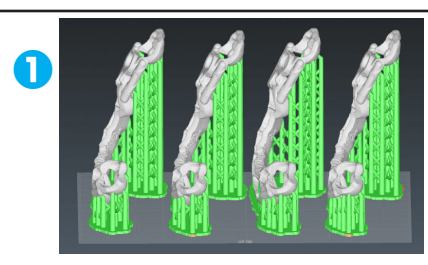

#### **Adequate support**

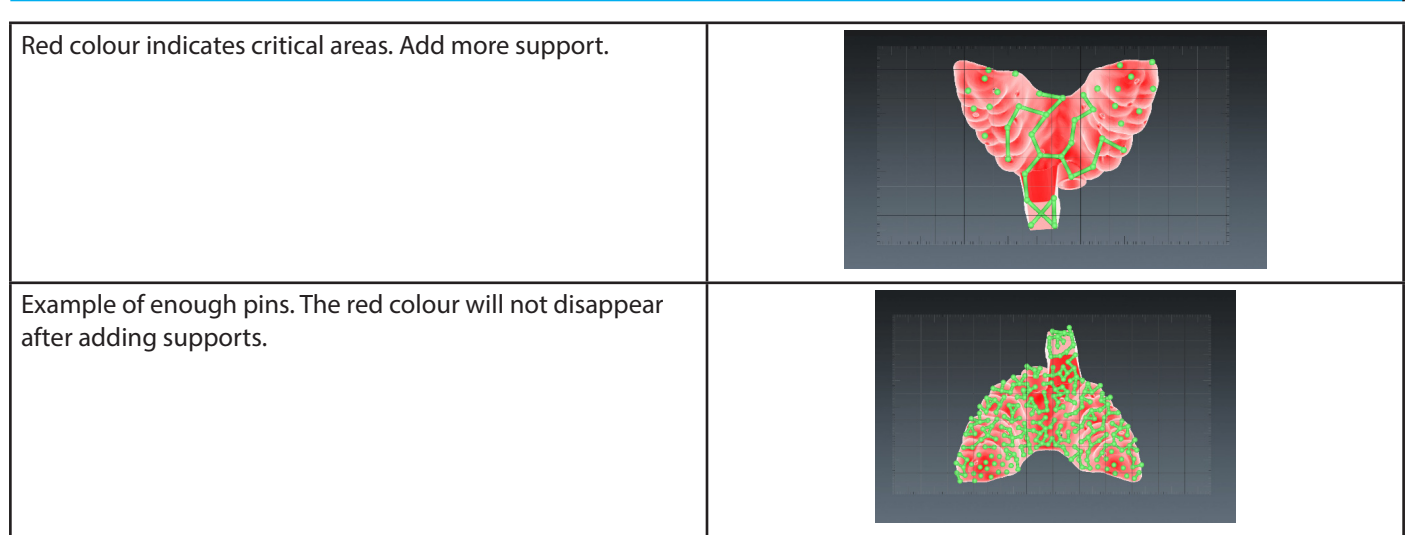

# **Examples**

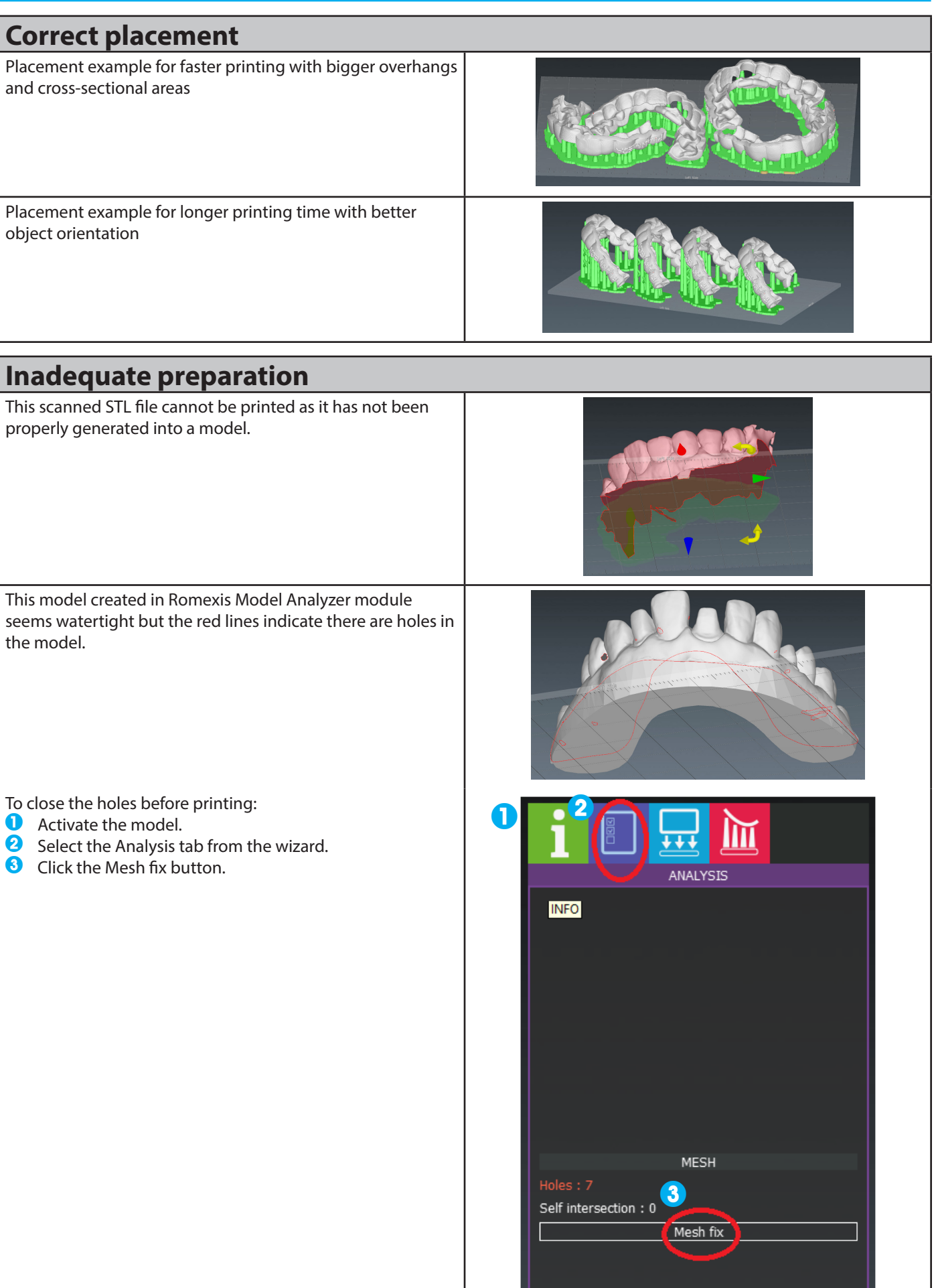

**For more information on using the software, see the Planmeca Creo C5 Studio User's manual. Copyright Planmeca. Rights for changes reserved.**